# **Configure CEF Log Entry and CEF Headers in ESA**

## **Contents**

**Introduction Prerequisites Requirements** Components Used Background Information **Configure** CEF Log Entry Add the incoming/outgoing content filter Add CEF Log Entry in the Consolidated Event Log Subscription CEF Headers Add the CEF Headers to log: Add CEF Log Entry in the Consolidated Event Log Subscription Related information

## **Introduction**

This document describes the configuration for Common Event Format (CEF) Log entry and headers for Cisco Secure Email Gateway (SEG).

## **Prerequisites**

### **Requirements**

Cisco recommends knowledge of these topics:

- Cisco Secure Email Gateway / Email Security Appliance (SEG / ESA)
- Content Filters knowledge
- Log subscription knowledge

### **Components Used**

The information in this document is based on these software and hardware versions:

• Email Security Appliance version 14.3

The information in this document was created from the devices in a specific lab environment. All of the devices used in this document started with a cleared (default) configuration. If your network is live, ensure that you understand the potential impact of any command.

## **Background Information**

The Consolidated Event Logs summarizes each message event in a single log line. Use this log type in order to reduce the number of bytes of data (log information) sent to a Security Information and Event Management (SIEM) vendor or application for analysis. The logs are in the CEF log message format that is widely used by most SIEM vendors.

CEF Log Entry and CEF Headers are added to provide extra information to track and organize the mail events.

## **Configure**

### **CEF Log Entry**

#### **Add the incoming/outgoing content filter**

First, create the content filter on the ESA:

- 1. Go to **Mail Policies > Incoming/Outgoing content filters**
- 2. Click in **Add Filter**
- 3. Name the filter
- 4. Add condition desired
- 5. Click in **Add Action**
- 6. Select **Add CEF Log Entry**
- 7. Name the label and use **Action Variables** for the value box
- 8. **Submit and Commit**

This documentation example we use **\$MatchedContent** Action Variable, as shown in the image:

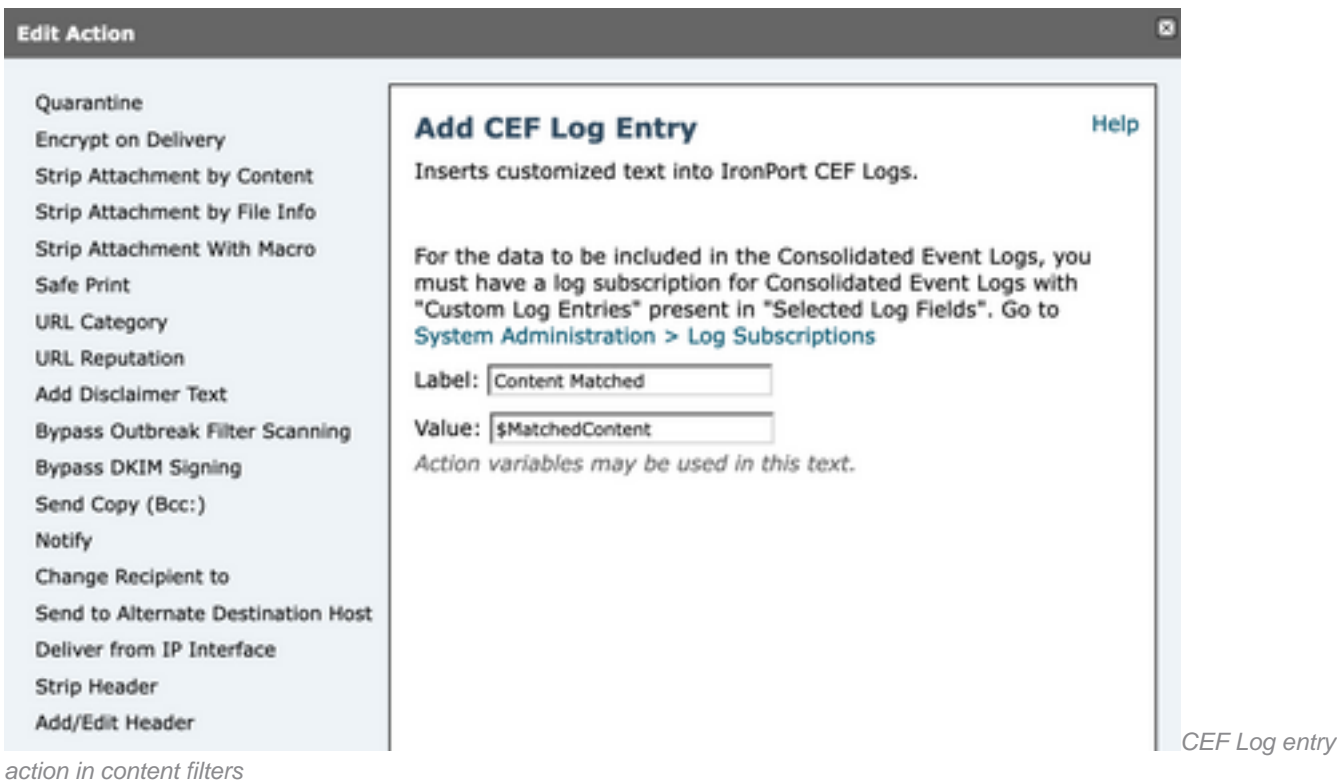

### **Add CEF Log Entry in the Consolidated Event Log Subscription**

Next, create or modify the Consolidated Event Log Subscription to add the CEF Log Entry

previously created:

- 1. Go to **System Administration > Log Subscriptions**
- 2. Add or Select the Consolidated Event Logs
- 3. Select **Custom Log Entries** and click **Add**
- 4. **Submit and Commit**

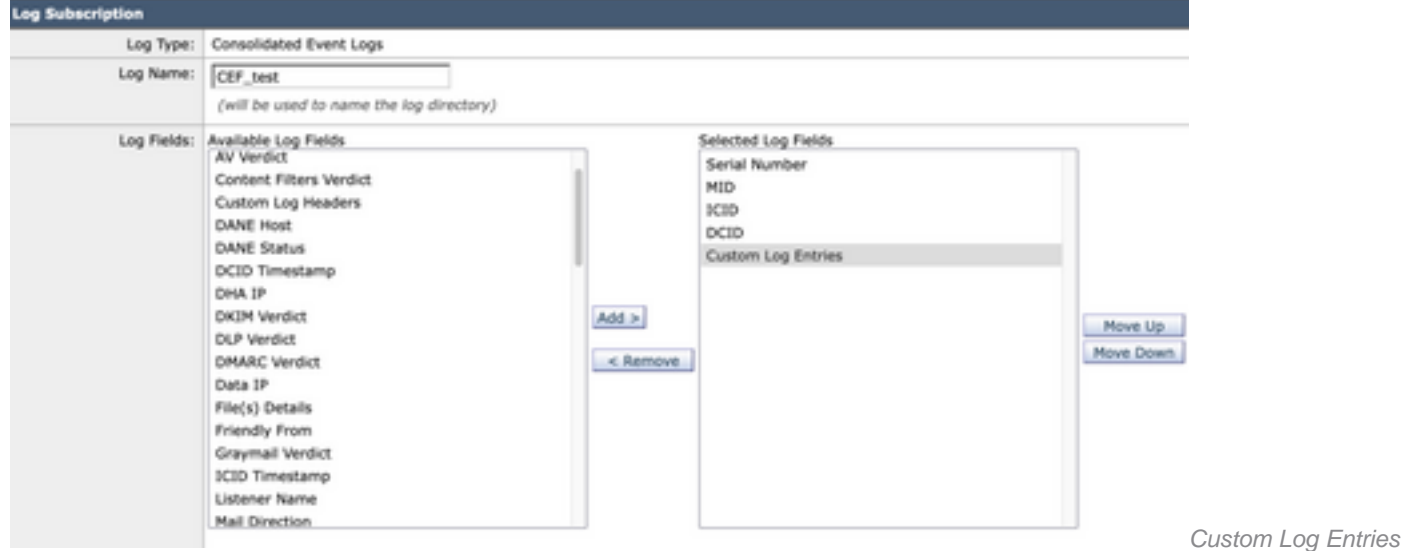

in CEF Log Subscription

### **CEF Headers**

#### **Add the CEF Headers to log:**

#### First add the CEF Headers in the ESA

- 1. Go to **System Administration > Logs Subscription**
- 2. Click in **Edit Settings** under Global Settings
- 3. Under CEF Headers, list the headers to log
- 4. **Submit and Commit**

**Log Subscriptions Global Settings** 

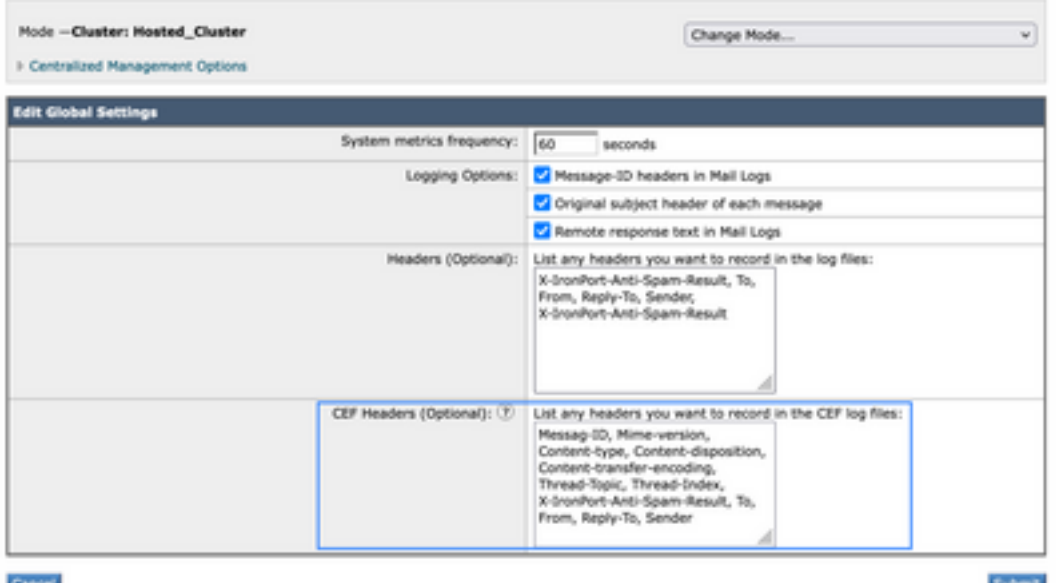

**CEF Headers Configuration** 

#### **Add CEF Log Entry in the Consolidated Event Log Subscription**

Next, create or modify the Consolidated Event Log Subscription to add the CEF Headers previously recorded:

- 1. Go to **System Administration > Logs Subscription**
- 2. Add or Select the Consolidated Event Logs
- 3. Select **Custom Log Entries** and click **Add**

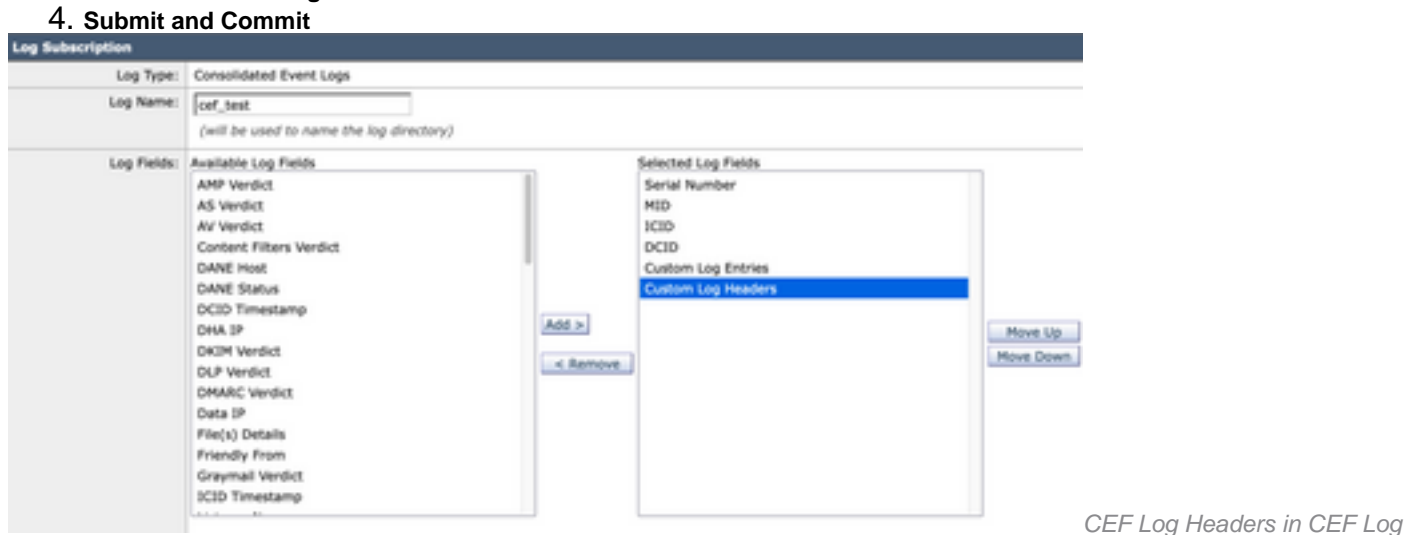

**Subscription** 

## **Related information**

- [End user guide ESA 14.3](https://www.cisco.com/c/en/us/td/docs/security/ces/ces_14-3/user_guide/b_ESA_Admin_Guide_ces_14-3/b_ESA_Admin_Guide_12_1_chapter_0100010.html)
- [Release Notes ESA 14.3](https://www.cisco.com/c/dam/en/us/td/docs/security/ces/ces_14-3/release_notes/Secure_Email_Cloud_Gateway_14-3_Release_Notes.pdf)
- [Technical Support Cisco Systems](https://www.cisco.com/en/US/customer/support/index.html?referring_site=bodynav)